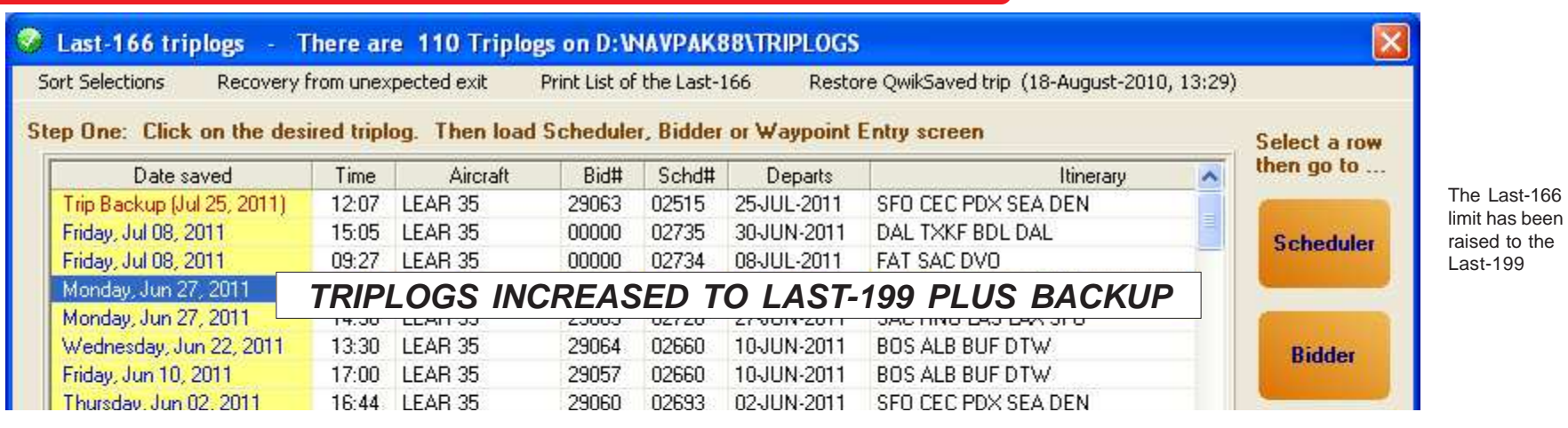

**LAST-166 SAVED TRIPS INCREASED TO LAST-199 SAVED TRIPS** - The number of trips that can be quick-saved from the NAVPAK Scheduler and Bidder screens has been increased from 166 to 199. As before, when you have saved 199 trips, the next trip you save will replace the oldest trip and will display at the top of the stack (when you sort by date saved)

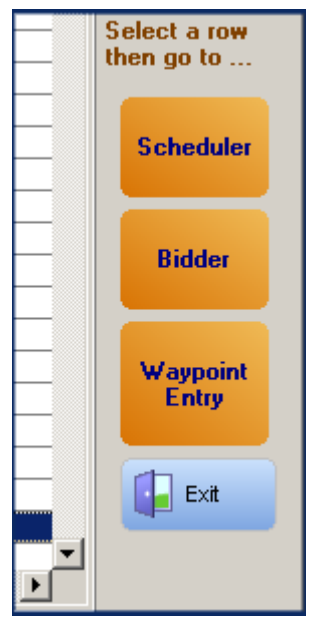

**CALCULATION BUTTONS MOVE UPAND DOWN TO THE ROW CLICKED IN THE LAST-199.** To speed the selection of a saved trip-log, the calculation buttons move to where you have clicked. Clicking on any of these buttons will calculate your trip and display the "Scheduler", "Bidder", or "Waypoint Entry" screen. Since this group of buttons floats, we have included an Exit button in the set.

**LAST-199 SCREEN SHOWS MORE TRIP WAYPOINTS** - Some itineraries contain more legs than can display on the Last 199 grid. To see a display of more legs, click on the Itinerary field for that trip. A yellow tip line will display about 10 legs. If the tip line cannot display all of the legs in the Itinerary, "+++" will display, indicating that there are more legs than can be displayed.

## **TRIP BACKUP DISPLAYS IN ALL SORTING**

**MODES FOR THE LAST-199 TRIPLOGS** - Previous versions of NAVPAK only displayed the Trip Backup if the data was sorted by the date saved. Now the Trip Backup displays in any sort-mode selected.

**BUTTON SOUNDS CAN BE DEACTIVATED** - NAVPAK provides two kinds of sounds that are triggered when the rounded buttons are activated. One sound plays when the cursor is moved over the button, and another plays when the button is clicked. These sounds provide useful information that confirms that the desired action has been acknowledged and performed. If you would prefer not to hear these sounds, you can click on "Preferences/ Settings" in the Menu Bar at the top of the NAVPAK Startup screen. Then, put the cursor on "Activate or Deactivate button-sound" and click on "Deactivate sound." This setting applies to all NAVPAK modules.

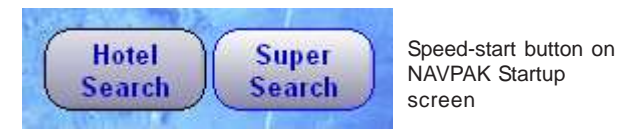

## **FAST-START BUTTONS FOR SUPER SEARCH AND HOTEL SEARCH** -

Super Search and Hotel Search are optional modules that can are referenced automatically on the Startup screen of the NAVPAK program for users who have purchased those modules. If either or both of these modules are included during your installation of NAVPAK, Super Search and/or Hotel Search buttons will display on the NAVPAK Startup screen to allow an easy jump to these dispatcher utilities.

## **CLIENT E-MAILADDRESS AND PROJECT NUMBER AVAILABLE IN BID**

**OR INVOICE** - Previous versions of NAVPAK suppressed the Client e-mail address in the Bid and Invoice, if a Project Number was present. Optionally, the Project Number displays on the right-hand side of the Bid and Invoice, so that the Client e-mail address can display at the same time.

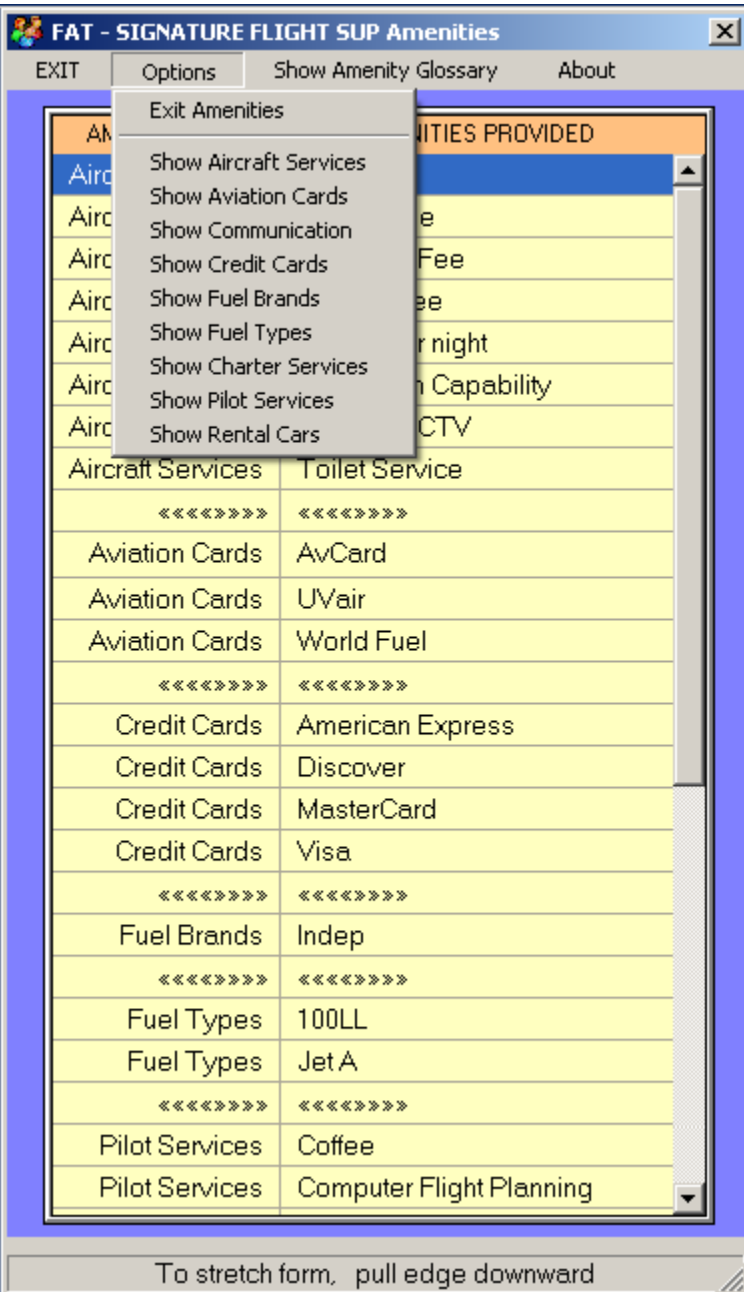

**A NEW FBO-AMENITIES GLOSSARY IS AVAILABLE IN THE PILOT-NOTES AND PASSENGER-NOTES SCREENS** - The AC-U-KWIK FBO database contains over 168,000 FBO Amenities and Services. It is now possible to easily display a grid containing all of the amenities and services available from a selected FBO. This can be really handy to a dispatcher looking for certain amenities and services. Now in a glance, the full array of FBO services can be checked without leaving the Pilot Notes or Passenger Notes screen.

**FBO DETAILS DISPLAY IS WIDER TO ACCEPT LONGER NAMES** - If you access the Airport Search screen and click on an FBO or Handler, the FBO Details screen displays. The left-hand FBO name and address form is wider to accommodate longer FBO names.

**ENHANCED PRESENTATION OF FBO AND HOTEL DATA IN PASSENGER NOTE** - When you access the Passenger Note, the FBO and Hotel data are now available in grids instead of dropdowns. Grids permit a larger presentation font and a display that includes more rows to choose from, without scrolling. You can also perform a speed search on these grids by typing the leading letter of the item you wish to locate. Speed search is a benefit when searching airport with many FBOs and Hotels.

**MANY NEW PLACES ADDED TO THE SUPER SEARCH DATABASE** - Using new data sources, NAVPAK has added additional locations to the global coverage of Super Search. Three hundred and 84 places have been added in the US and Caribbean, 110 in Canada, 167 in Mexico and Central America, 100 in South America, 1558 in Greater Europe, 640 in the Russian longitudes, 1222 in the Pacific basin, and 561 in Africa. New location are constantly being added to the SUPER-SEARCH database, even in North America.

**SUPER-SEARCH LAND MAPS NOW COVER THE PACIFIC RIM -** Places such as American Samoa, French Polynesia, Kirabati, Samoa and Tonga are now visualized on the map of the Pacific ocean. The inclusion of the Pacific basin means that wherever you search on the globe there will be a land map available.

### **WAYPOINT ENTRY GRID CAN BE RESTRICTED TO THREE COLUMNS** -

The Waypoint Entry screen contains seven columns, including Add Ons, Ferry Legs, Special Taxes, and Sell. Some Part 91 operators may prefer to restrict this grid to only the first three columns, for "From" and "To" waypoints, plus the FAA Part designation. To activate this restriction, click on "Options" in the Menu Bar of the top of the Waypoint Entry screen.

## **Fast Waypoint Entry**

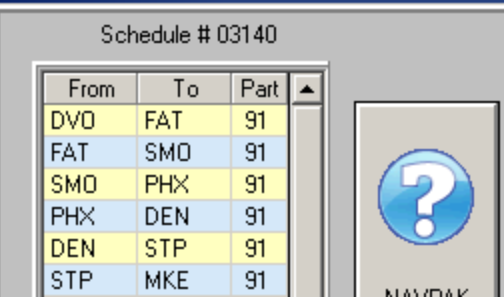

FBO Amenities display screen

\$3,333.00

used: LEAR 35 Payment Terms = Net due on arrival **Type Usage = Training Preview-Print** Start Date = 16-DEC-2011 End Date = 17-DEC-2011 **SET More Bid** 82 **Options** Next Avail, Bid # 29138 Current Bid No. 29121 **SET Fine-tune** If time cells are footnoted, click on cell for details Leg Charges H<sub>D</sub> Fuel Pax H<sub>rs</sub> Stat Nm Base charge Add-on fees **Rural** Item Amount Tax \$9,999.00 \$4,444.00  $0.8<sub>hrs</sub>$ 319 st 277 nm \$4,444.00  $$0.00$ \$0 1,360<sub>p</sub> Gross aircraft charges no-no yes

no-no

 $$0.00$ 

 $$0$ 

1.020<sub>p</sub>

**LARGER BIDDER SCREEN** - Previous versions of NAVPAK's Bidder screen displayed the 5 extra rows and the Prepaid amount on the printed Bid and Invoice, but not on the Bidder screen itself. Now the Bidder screen contains five extra rows as Open status 5 through Open status 8. The Prepaid amount also displays on the Bidder screen just above the Final amount due. This simplifies the relationship between the Bidder screen, the Fine-tune screen, and the printed Bid. It is still an option to have different dates between a bid and a schedule.

161 nm

185 st

0.6 hrs

\$3,333.00

#### **A BID NUMBER CAN BE SUPPRESSED IN A PRINTED BID OR INVOICE** - If

you would like to suppress the display and printing of the Bid Number on your Bid or Invoice, click on "Display Options" in the Menu Bar of the Bid or Invoice Preview screen and then put the cursor on "Suppress bid number in bid sheet", then select on "Suppress". When you leave the Bid or Invoice Preview screen and return to it, this toggle will be reset to its default setting of "Accept".

**BOTH THE BIDDER GRID AND THE FINE TUNE GRID CAN BE VIEWED SIMULTANEOUSLY** - In previous versions of NAVPAK, the Fine Tune form overlaid part of the right-hand Bidder grid. Now the Fine Tune form and the Bidder's grid are displaid side by side, for greater clarity in adjusting costs. Changes saved in Finetune are reflected immediately in the Bidder screen.

#### **THE CHARTER CONTRACT TEXT CAN NOW BE MODIFIED BY THE USER** -

The Bidder's Charter Contract is a two-page document designed to be printed and sent to a client. It can be filled in where appropriate, signed, and returned to the charter operator. Now, when you display the contract, there are two new buttons at the top of the form. They are "**Show Template**" and "**Edit Contract**". The contract can be modified, saved and printed. It can be modified numerous times to suit individual business needs. As a back-up, the original contract can always be restored and used as a template for building a modified contract..

**FASTER ACCESS TO FINE-TUNE AND PREVIEW-PRINT SCREENS** - Two new buttons now display in the upper right corner of the Bidder screen, to the left of the "More Bid Options" button. These buttons branch immediately to the Preview-print form and the Fine-tune form. For consistency, these forms also continue to be accessable from the "More Bid Options" button.

Day min Adjustment

 $1.111.00$   $ve$ 

**TRIP MINIMUMS AND LEG MINIMUMS CALCULATION RESULTS WILL DISPLAY IN PRINTED BID** - If you charge by Stat Mile and apply Leg Minimums and/or Trip Minimums by Distance, the affected Distance will be modified on the Bid and Invoice to reflect that Minimum.

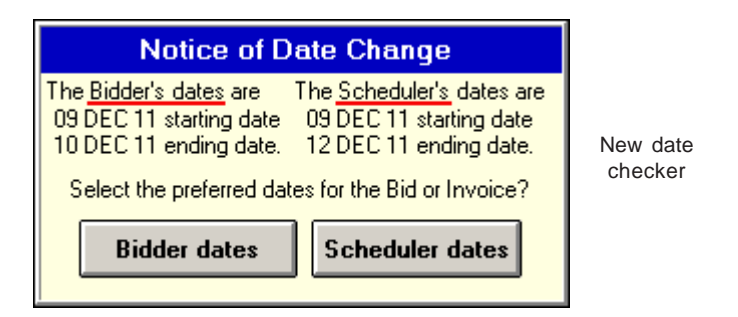

**SCHEDULER AND BIDDER DATES ARE NOW SYNCHRONIZED** - NAVPAK has been modified to clarify and alert you about differing dates between the Scheduler and the Bidder. If you enter Start and End dates in the Scheduler that are different from the Start and End dates in the Bidder, then branch to the Bidder, a "Notice of Date Change" overlay will display that allows you to access the Bidder with Start and End dates from either the Bidder or the Scheduler. This change will make it easier to maintain separate Start and End dates in the Scheduler and Bidder, if you wish to do so.

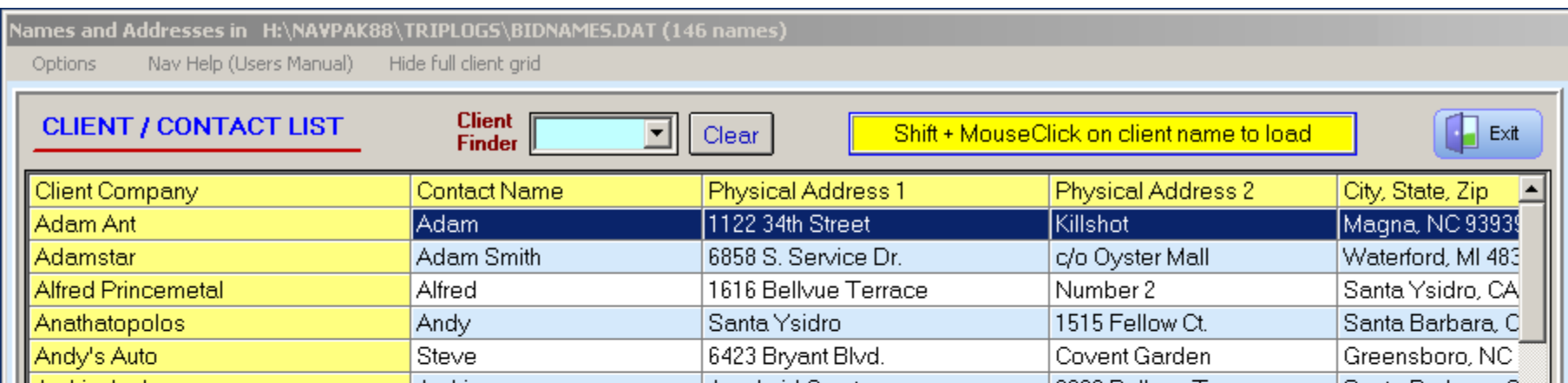

**A NEW GRID FORMAT FOR FASTER SEARCHES OF CLIENT NAMES AND ADDRESSES** - Client information can be optionally accessed in grid form, which can speed up the task of locating specific Client's data. To access the Client Grid from the initial Client/Contact List screen, click on the "Show full client grid button" at the bottom of the screen or on "Show full client grid" in the Menu Bar at the top of the screen.

**SEE MORE** - The Client Grid will display the first five or so of the fields in the Client database (depending on your screen size), and you can scroll horizontally with the right and left arrow keys at the bottom of the grid to view the rest of the fields. You can scroll vertically with the up and down buttons, as well as clicking on the space between the arrows or dragging the bar between the arrows.

You can also do a **SPEED SEARCH** directly to a specific client record by clicking on the Client Finder field at the top of the Client Grid and typing in the first one to six letters of the company name. If you click on the down arrow next to the Client Finder field, you will see an alphabetical dropdown starting with the letter "A". Clicking on a letter in this dropdown will insert that letter into the Client Finder field and will take you to the first client record starting with that letter.

**SHIFT+CLICK GRID TO COPY & PASTE** - Once you have located the Client record that you wish to paste into your Bid or Invoice, you can either shift + click anywhere on the row where the Client data is listed or click on the row and click on the "Select & Exit" button. If you click on the Client row and click on the "Hide full client grid" button, the previous Client/Contact List screen will display with the Client data inserted into the relevant fields. You can then paste the Client information by clicking on the "Select & Exit" button.

**NAMED TRIPLOGS CAN NESTED IN THE SECONDARY AND TERTIARY DIRECTORIES** - Previous versions of NAVPAK permitted Secondary and Tertiary folders to be nested only under the NAVPAK88 folder. In the interest of better organization, these folders can now be nested under the NAVPAK88\TRIPLOGS folder.

**NEW SPEED SEARCH TOGGLE PERMITS DIRECT NAME ENTRY** - On

the NAVPAK Scheduler's "Client & Crew Information screen", you can search for Client names that have been entered into the Client Mail List and/or the Key-Passenger names database by typing the leading letters of the Client name into the Client field, with the Client speed-search set to "On." If you would like to enter unique or "one time" names directly into the Client field, set the Client speed-search to "Off."

**MOBILE SQUIRT HAS SEVERAL NEW FEATURES** - Squirt users have made several suggestions that have been included in Squirt-II. Squirt now **centers itself** on your iPhone or Android screens. This makes it easier to re-size Squirt. It also makes it easier to make calculations on a tablet

computer. Squirt has **bigger screens** for easier reading and data-entry. Squirt now has **two output formats:** Full Calculation and Summary. The Summary's **cost estimate can be modified**. The full Calculation retains all of the details necessary for e-mailing back to home base. There is now a **Clear button** to remove an unwanted list of waypoints for users who are doing more than one itinerary. If you currently have a Squirt password, it will bring up Squirt-II.without needing a new password.

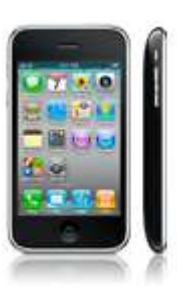